# **4 Activate Your XOHM Service**

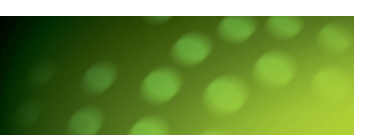

#### **Activate in a XOHM WiMAX Coverage Area**

- 1. After installation, XOHM Connection Manager should launch automatically and search for XOHM WiMAX service each time your computer boots up.
	- If your computer does not automatically launch XOHM Connection Manager, click *Start > (All) Programs > XOHM > XOHM Connection Manager* or double-click the XOHM Connection Manager icon  $\left(\frac{p_1}{p_2}\right)$  on the desktop.
	- If you are a Windows Vista user, you may need to remove and reinsert your XOHM USB before proceeding with installation.
- 2. The first time XOHM Connection Manager launches, it looks for the XOHM Network. If it is available, click the green *Activate XOHM* button to launch the XOHM website to begin activating and provisioning your XOHM USB. (If the XOHM Network is not available, see "Activate Outside of a XOHM WiMAX Coverage Area" to the right.)
- 3. When the XOHM website opens, follow the instructions to explore the XOHM service options, select the option that's right for you, and activate your XOHM USB on the XOHM WiMAX network. When you have made your selections on the products and services you wish to purchase, submit your order. (XOHM Connection Manager will remain open in the background. Please leave it open during this process.)
- 4. When activation is complete, your XOHM USB and XOHM service are ready to use. (Activation by XOHM is typically fast but may take several minutes.)
	- Upon successful activation, a pop-up message appears ("WiMAX Update: Your WiMAX device has been updated."), followed by the main XOHM Connection Manager screen displaying your XOHM WiMAX connection.

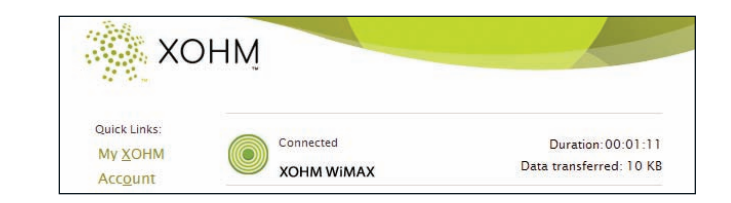

To confirm activation, use your web browser to navigate to another website

- If you are able to successfully display another website, then your XOHM Card and service are activated. If you were brought back to the xohm.com activation page, then your service is not yet activated.
- <sup>c</sup> If activation is unsuccessful, refer to the Troubleshooting information below for possible solutions. If none of those addresses the problem, call *XOHM Care* at *877-333-XOHM* (877-333-9646) for assistance.

#### **Activate Outside of a XOHM WiMAX Coverage Area**

If you are outside of an immediate XOHM WiMAX coverage area and you have an alternate (Ethernet or Wi-Fi) Internet connection available, you can activate XOHM service once you have installed XOHM Connection Manager and inserted your XOHM USB. This lets you quickly connect to the XOHM WiMAX network once you're in a XOHM WiMAX coverage area.

- 1. When your computer restarts, XOHM Connection Manager will launch automatically and search for XOHM WiMAX service.
	- If your computer does not automatically launch XOHM Connection Manager, click *Start > (All) Programs > XOHM > XOHM Connection Manager* or double-click the XOHM Connection Manager icon  $\left(\begin{smallmatrix} 1 & 0 \\ 0 & 1 \end{smallmatrix}\right)$  on the desktop.
- 2. When the *XOHM Network Not Available* message appears, click *Next*, make sure an alternate Internet connection is active, and then click the red *Complete Registration* link.
	- <sup>c</sup> If no link appears, launch your computer's web browser, and go to www.xohm.com/activation.
	- <sup>c</sup> If you're using a Wi-Fi connection, you may need to use the XOHM Connection Manager *Network Configuration* tool to configure your connection. See the XOHM Connection Manager User Guide on the CD for details.

3. Follow the instructions to explore the XOHM service options, select the option that's right for you, and activate XOHM. When you have made your selections, submit your order.

<sup>c</sup> During registration you will be asked to enter your XOHM USB's MAC ID (for example, 01-23-45-67-89-ab). The MAC ID (also know as MAC address) can be found on the label attached to your XOHM USB or on the box; you can also click *Help > About Connection Manager* in XOHM Connection Manager to display the MAC address.

- 4. When activation is complete, your XOHM USB will be ready to use once you are in a XOHM WiMAX coverage area.
- <sup>c</sup> Once you are in a XOHM WiMAX coverage area, insert your XOHM USB and launch XOHM Connection Manager. The XOHM WiMAX network will detect and identify your XOHM USB and complete your registration automatically.

## **5 Configure XOHM Connection Manager**

Once your XOHM USB and XOHM service are activated, you may wish to use XOHM Connection Manager to configure settings for your XOHM experience.

- 1. Display the XOHM Connection Manager main screen.
- If XOHM Connection Manager is running, double-click the connection manager icon in the system tray at the bottom right corner of the computer screen.
- If XOHM Connection Manager is not running, double-click the connection manager icon (**)** ) on the desktop (or click *Start* > *(All) Programs > XOHM > XOHM Connection Manager*) to launch the program and display the main screen.
- 2. From the main screen, click *Settings* and choose *General*, *Network Configuration*, *Software Updates*, or *Notifications* to display the associated menu.
- 3. Select or adjust settings as necessary, click *Apply*, and then click *OK* to save your settings.
- 4. Once you've configured your settings, check the main screen to make sure you're connected. If you aren't connected, click *Connect* and you're all set.

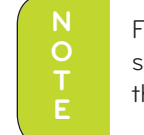

For details about using XOHM Connection Manager, see the XOHM Connection Manager User Guide on the XOHM Connection Manager Installation CD.

> 95 **HOHM**

## **For More Information Troubleshooting**

The following list provides some common issues and solutions if you are having difficulty installing or using your XOHM USB.

- The connection manager software will not load. If the software does not auto-run when you insert the CD, click *Start > My Computer* and double-click on the CD Drive. From the CD drive file list, click *Setup.exe*  to begin the installation.
- Activation will not complete. If activation does not complete, your computer's security or firewall settings may be preventing communication between XOHM Connection Manager and the XOHM WiMAX server. In this case, you must adjust your firewall settings to allow incoming and outgoing communication on *UDP port 2948*. Consult your firewall documentation or the "Addendum – Working With Firewalls" section in the XOHM Connection Manager User Guide on the CD.
- . XOHM Connection Manager does not detect the XOHM USB. Make sure the device is securely inserted in an available USB port. Another application, such as a different connection, may be conflicting with Connection Manager and needs to be closed.
- If you are still experiencing difficulty, call *XOHM Care* at *877-333-XOHM* (877-333-9646) for assistance.

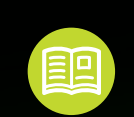

Check out the *XOHM Connection Manager User Guide* on the XOHM Connection Manager Installation CD.

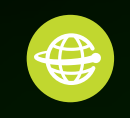

Go to www.xohm.com for more information.

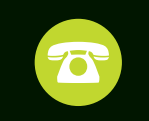

If you need help, call XOHM Care at *877-333-XOHM (877-333-9646)*.

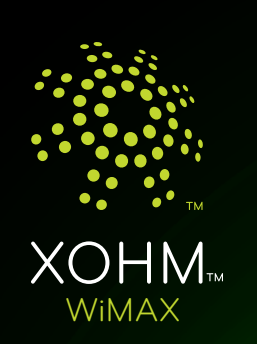

**Get Started**

**XOHM™ USB TU25 by ZTE**

XOHM is next generation mobile broadband that's designed to work as fast around town as it does at home. With XOHM, you'll connect to the Internet without long-term contracts or complications. Then you can take the Internet, and everything you do with it, along with you anywhere XOHM has coverage.

Getting started with XOHM is simple: just install the XOHM Connection Manager software, insert your XOHM USB into your computer, activate your XOHM service, and you have broadband on the go.

This Get Started Guide gives you all the basic information you need to get you on your way. Additional information can be found in the XOHM Connection Manager User Guide, included on the XOHM Connection Manager Installation CD. For more information or updates, including updates to this guide, visit www.xohm.com.

## **Welcome to XOHM 1 Get to Know Your XOHM USB**

#### **What's in the box**

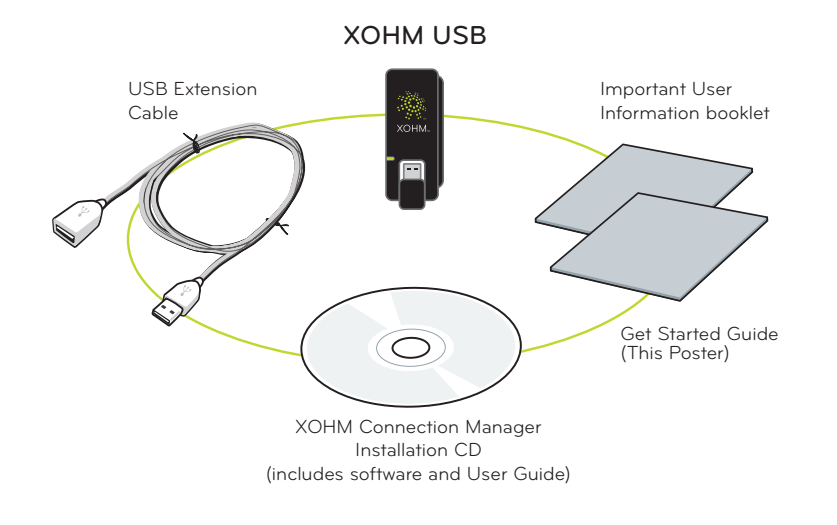

### **Status lights (LEDs)**

Your XOHM USB gives you at-a-glance status information via its LED indicator bar. Here's a list of indicators and meanings:

- <sup>c</sup> *Green status light Solid Green* indicates the XOHM USB is powered and service is available. *Flashing Green* indicates data activity (send/receive, alerts, diagnostics).
- <sup>c</sup> *Amber status light Flashing Amber* indicates a transitional state (firmware updates, acquiring network).
- **Red status light** indicates a problem state (no network service available, other errors).

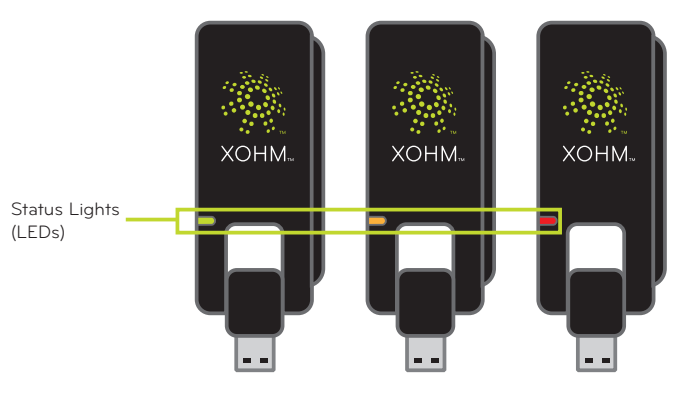

### *XOHM USB requirements:*

- Operating System: Windows XP (service pack 2 or 3) or Windows Vista (visit www.xohm.com for additional
- OS compatibility information)

**O T E**

**N O T E**

- . One available USB port
- . CD-ROM drive (or better)
- System configuration:
- **Processor: 466 MHz or higher (1 GHz or higher** recommended)
- **Storage: 100 MB available disk space required** (300 MB or more recommended)
- <sup>n</sup> RAM: 256 MB minimum (512 MB or more recommended)
- . Web browser: XOHM USB is compatible with Internet Explorer 6 and higher, Firefox 1.5 and higher, and Safari 3.0 and higher. May function with other browsers as well.
- Credit card for activation

## **2 Before You Begin**

XOHM Connection Manager manages XOHM WiMAX connections, Wi-Fi connections, and Ethernet (tethered LAN) connections. Once you install XOHM Connection Manager, it becomes the default program for managing these Internet connections.

When you install XOHM Connection Manager, we recommend that you activate your XOHM USB on the XOHM WiMAX network as soon as possible to begin taking advantage of all that XOHM has to offer. See the XOHM Connection Manager User Guide on the CD or visit www.xohm.com for more information.

Wi-Fi Settings: Please write down any Wi-Fi settings, such as SSID (network name) and the Security Key or Passphrase, before installing XOHM Connection Manager. You may need them to set up your Wi-Fi connections in XOHM Connection Manager.

Firewall Information: Activation and provisioning requires 2-way communication between XOHM Connection Manager and the XOHM provisioning server. Depending on your computer's setup, you may need to adjust your firewall and security settings to allow this communication. Otherwise, activation and provisioning may fail.

- <sup>c</sup> During activation, your firewall application may ask for your permission to allow communication involving *XOHM Configuration Manager* and *Connection Manager*. To ensure successful activation and provisioning, it is strongly recommended that you configure your settings to "always allow" connectivity from and to *XOHM Configuration Manager* and *Connection Manager*. Consult your firewall documentation or see "Addendum - Working With Firewalls" in the XOHM Connection Manager User Guide on the CD.
- If you are unable to activate successfully and you do not see any pop-ups, please see the XOHM Connection Manager User Guide for information about manually configuring your firewall settings.

### **3 Install XOHM Connection Manager**

- 1. Insert the XOHM Connection Manager Installation CD into your computer's CD drive.
	- . The installation should begin automatically. If your computer does not launch the installation program, click *Start > My Computer* and double-click on the CD Drive. From the CD drive file list, click *Setup.exe* to begin the installation.
- 2. Follow the onscreen instructions to complete the installation wizard.

*DO NOT* insert your XOHM USB into your computer until XOHM Connection Manager prompts you to do so.

3. When prompted, insert the XOHM USB into an available USB port on your computer and click *OK*.

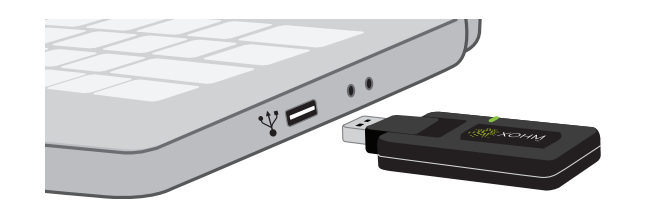

• If your computer's USB port is difficult to access or if you experience any electrical interference from the computer, you can use the optional USB extension cable (included) to attach the XOHM USB to your computer.

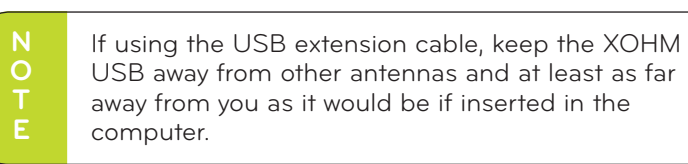

• For improved reception, always rotate the XOHM USB's antenna vertically during use. *Caution!* Be sure not to pull the antenna away from the body, as this may cause it to break off of its hinge.

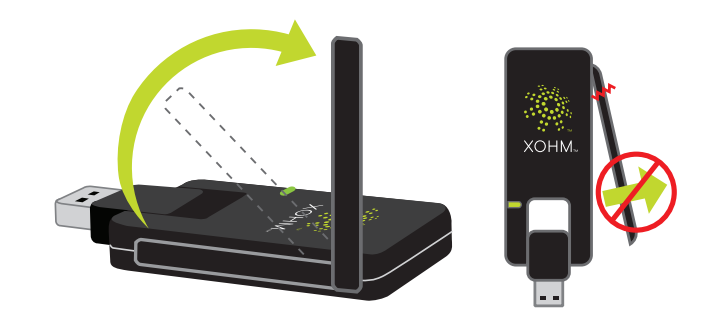

4. When installation is complete, click *Restart Now* to restart your computer.